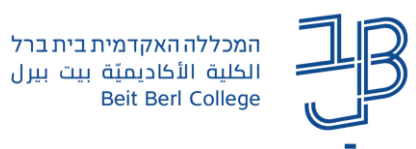

## **הוספת אלבום תמונות לאתר הקורס ב-moodle**

אלבום התמונות משמש כתיקייה לאחסון והצגה של קבצי תמונה.

היתרון המרכזי הוא הצגת קבצי תמונה רבים באופן נוח ואסתטי.

תמונות לאלבום ניתנות להוספה הן על ידי המרצה והן על ידי הסטודנט.

## **הוספת אלבום תמונות**

.1 נבחר ביחידת ההוראה בה נרצה להוסיף את האלבום ונלחץ על ]הוספת משאב או פעילות[.

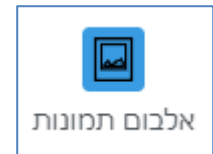

- .2 נבחר באפשרות
- .3 נקליד שם לאלבום ונוסיף הנחיות.

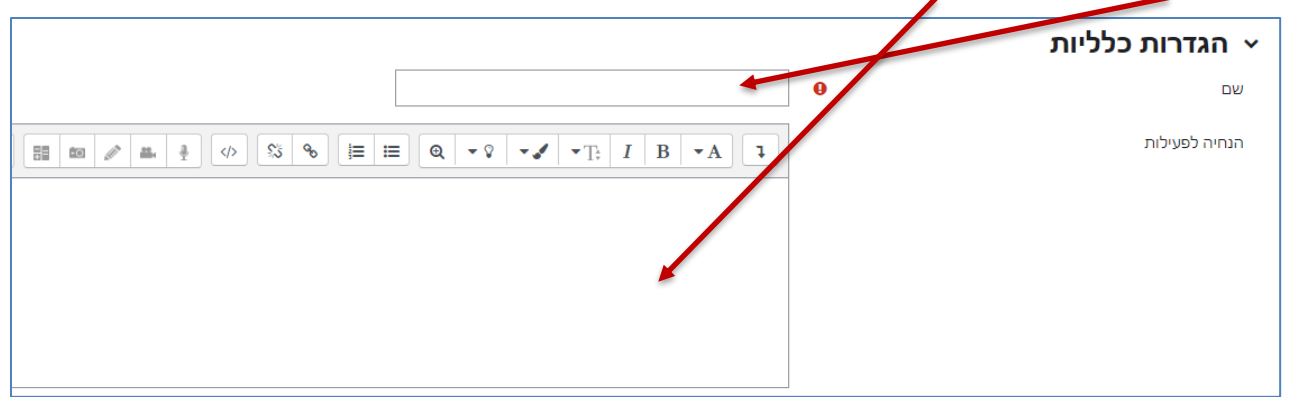

.4 בהגדרות נוספות:

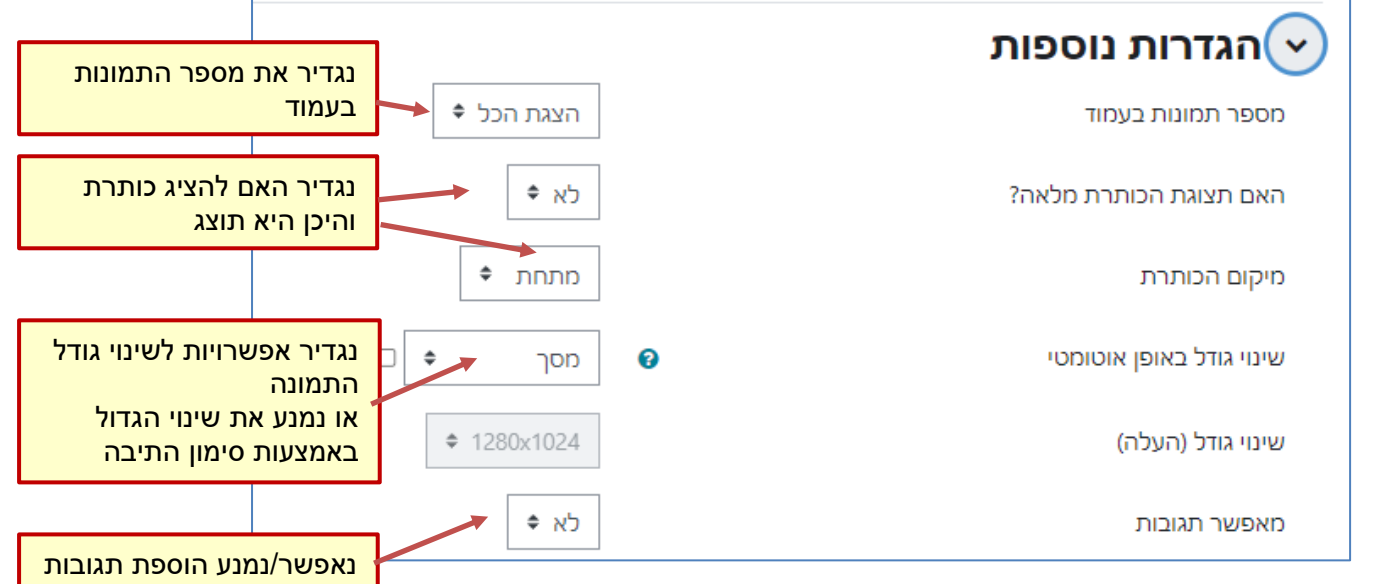

.5 נלחץ על שמירת שינויים.

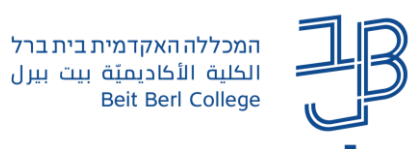

## **העלאת תמונות לאלבום**

- .1 נלחץ על האלבום.
- הוספת תמונה .2 נלחץ על הוספת תמונה  $\times$ הגודל המרבי לקבצים חדשים: MB 200  $0<sub>0</sub>$ קובץ  $\mathbf{b} \ \equiv \ \mathbf{m}$  $q$  קבצים  $\bigcirc$ ניתן להעתיק קבצים מהמחשב האישי לרכיב זה, על ידי גרירה ושחרור. .<br>סוגי הקבצים אפשריים: ארכיון (zip. (ZIP<br>קבצי תמונות המשמשים ברשת . qif .jpe .jpeq .jpg .png .sv .3 נבחר את התמונה מתוך המחשב, או נגרור אותה על החלונית
	- .4 נלחץ על הוספת תמונה.

## **הוספת תגובות באלבום**

אם המרצה אפשר להוסיף תגובה, אז גם הסטודנטים וגם המרצים יכולים להוסיף תגובה לתמונה.

.1 נלחץ על **הוספת תגובה**

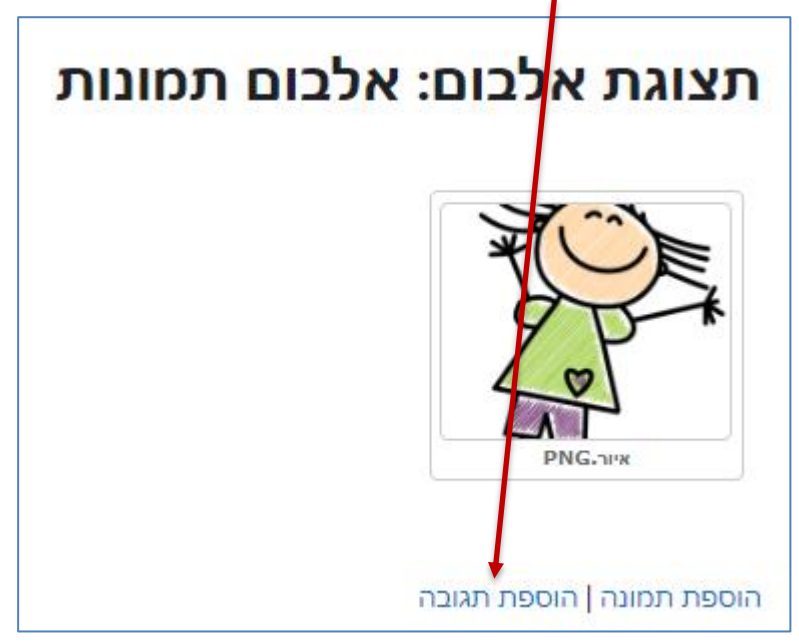

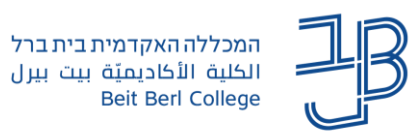

.2 נוסיף את טקסט התגובה ונלחץ על הוספת תגובה

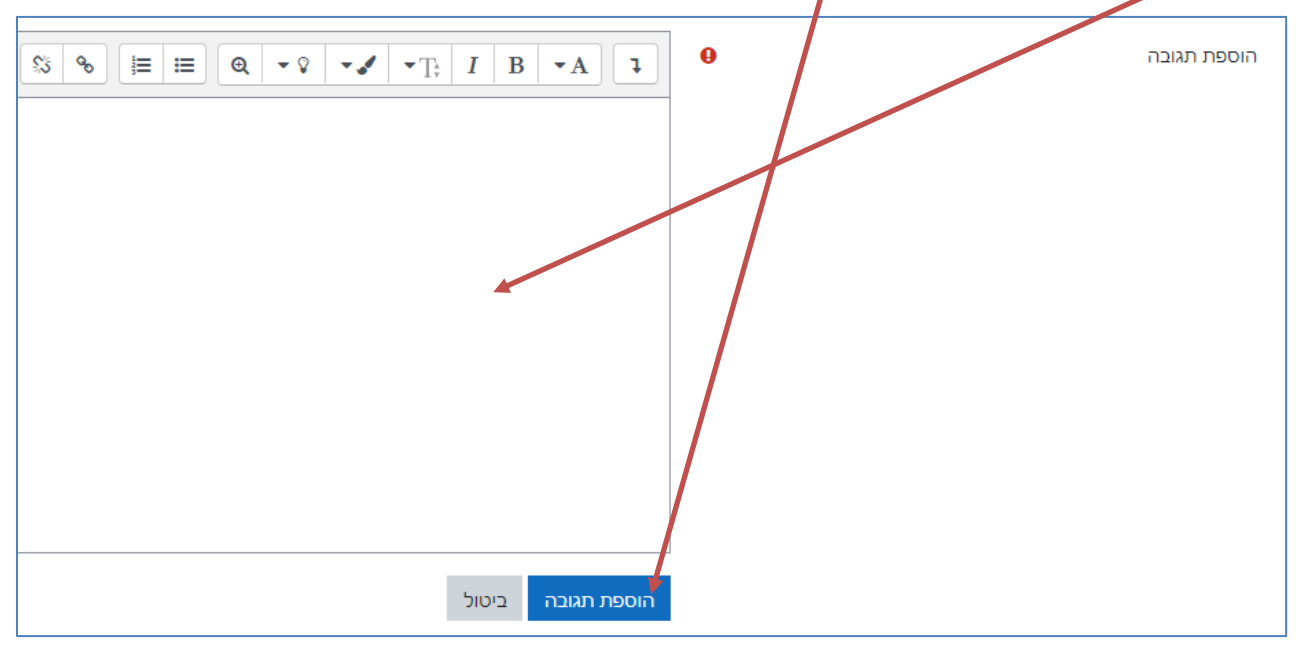

.3 התגובה תופיע מתחת לתמונה, התגובה ניתנת למחיקה על ידי הסטודנט שהוסיף אותה. מרצה יכול למחוק גם תגובות של סטודנטים.

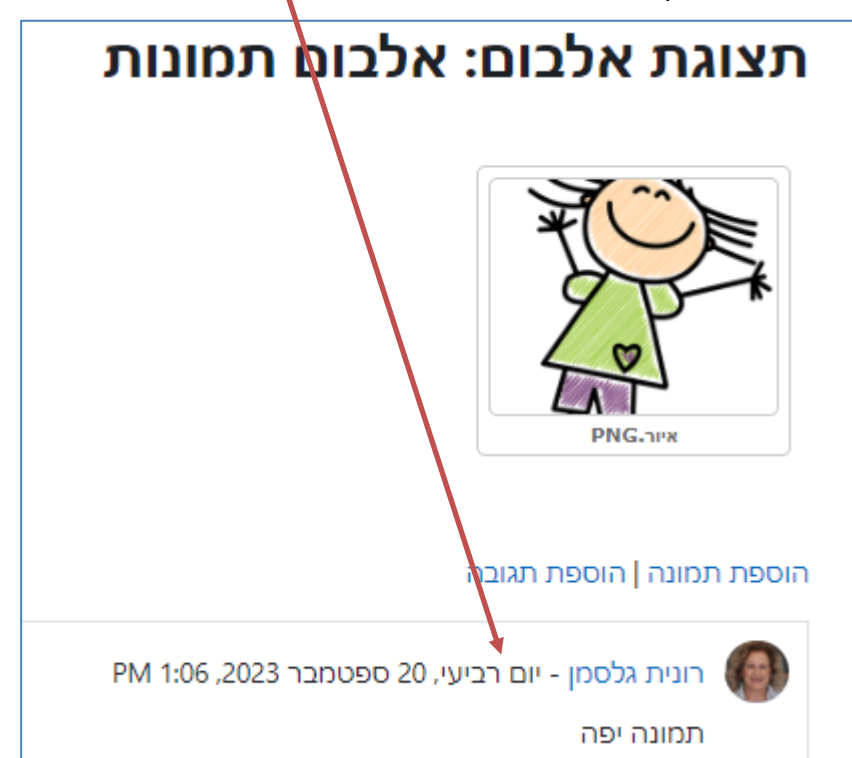